## RECORDING SIBLING VISITS IN FACES.NET

## CREATION DATE: May 2, 2006

Pointers to Remember:

- tonget
- 1. Children placed apart from their siblings will have sibling visits twice per month unless either sibling has the goal of Adoption, Independent Living, or Alternative Planned Living Arrangement.
- 2. Sibling Visits can be recorded on the Visit Log or the Contacts screen.
- 3. The Healthy Families/Thriving Communities Collaborative is available to Transport and Supervise visits with siblings and visits with parents.

How to Record Visits on the Visits Log Screen

Steps include:

- Step 1: Put a case in focus from workload by clicking on My Assignments.
- Step 2: Highlight the client that you want to view.
- Step 3: Click on Show.

|                                                 |                                                                                                    | lient Provide                                          |                                                                         |                                                                                                    |                                             |                                        | Case                                                 | ~                                                    | 60         |
|-------------------------------------------------|----------------------------------------------------------------------------------------------------|--------------------------------------------------------|-------------------------------------------------------------------------|----------------------------------------------------------------------------------------------------|---------------------------------------------|----------------------------------------|------------------------------------------------------|------------------------------------------------------|------------|
| 1: Put Case<br>in focus.                        | Admin D System Administration<br>Organizer Focus History<br>WorkLoad<br>My Assignments<br>My Units<br>My Workers<br>D Other Program Areas<br>MY Calendar<br><u>S M T W T F S</u><br>28 29 30 31 1 2 3<br>4 5 6 7 8 9 10                                                                                      | WorkLoad List<br>* Denotes Requir                      | ed Fields ** Denotes Half<br>• <b>/ Other Listing</b><br>INING          |                                                                                                    | Denotes AFCARS                              |                                        | Managemen                                            | t More 🖸                                             |            |
| 2: Highlight<br>the client you<br>want to view. | 11       12       13       14       15       16       17         18       19       20       21       22       23       24         25       26       27       28       29       30       1         2       3       5       6       7       8         c       My Tasks       T       5       6       7       8 | Sort By: ▷ ID 10013729 10013729 10013556 572605 192582 |                                                                         | Responsibi     Referred       Primary     Primary       Primary     Primary       Family     President       Family     Neglect       Family     President | JONES ASS<br>JOY HOPE<br>SOUTHWES<br>PETERS | C 1<br>1<br>KAREN SOU <sup>®</sup> (   | 11/30/2004<br>11/30/2004<br>08/20/1999<br>03/08/2000 | 11/30/2004<br>11/30/2004<br>08/20/1999<br>03/08/2000 | Resp. Time |
| 3: Clic<br>Sho                                  |                                                                                                    | Show                                                   | estricted or *A* Indicates F<br>aseload Transfer S<br>ontacts Assign/Tr | ummary Edi                                                                                                    | : Name P                                    | indicates Adopt<br>rint<br>ncel Alert: | _                                                    |                                                      |            |

Figure 1

Step 4: Place your mouse over the Case module at the top of the screen.

Step 5: Place your mouse over the Visits menu item.

Step 6: Click on Visit Log.

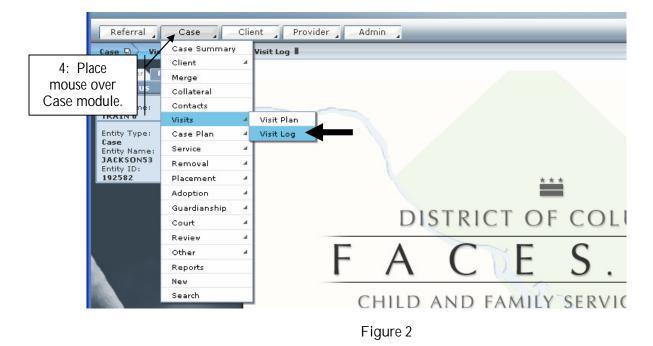

- Step 7: Enter the date of visitation in the Date of Visit\* field by either typing in the date or using the date calendar by clicking on the upside down arrow.
- Step 8: Enter status in the Status field by clicking on the upside down arrow. You will find Cancelled, Completed, and No-Show as options from pick list.

| Organizer Focus History<br>O In Focus<br>User Name:<br>TRAIN 6                 | Visit log<br>* Denotes Required Field<br>Visits | ls ** Denotes Half-Mandat           | ory Fields <b>‡</b> Denotes AFCAR:               | S Fields                                    |                  |                      |
|--------------------------------------------------------------------------------|-------------------------------------------------|-------------------------------------|--------------------------------------------------|---------------------------------------------|------------------|----------------------|
| Entity Type:                                                                   | Date Of Visit                                   | Visitation Type                     | Supervision Type                                 | Court Ordered                               | Status           |                      |
| Case<br>Entity Name:<br>JACKSON53<br>Entity ID:<br>192582<br>7: Select Date of | 06/06/2006      Visit Dytail                    | Sibling                             | Supervised by CFSA                               | No                                          | Completed        |                      |
| Visit*.                                                                        | Date Of Viste<br>6/6/2006                       | End Date                            | Court On                                         | Status<br>dered Comple                      | eted             | 8: Select<br>Status. |
|                                                                                | Participants                                    |                                     | Supervis                                         |                                             |                  | Status.              |
| Q: Calact \/initation                                                          | Visitation Type*                                |                                     | Supervision                                      | n Type*<br>d by CFSA                        | ✓                |                      |
| 9: Select Visitation                                                           | Visit Purpose*                                  |                                     | Supervised                                       |                                             |                  |                      |
| Type*.                                                                         | Sibling<br>Who was Present*<br>Role Par         | <b>ticipant</b><br>′SHAWN JACKSON53 | Supervised                                       | 1 Dy                                        | P                |                      |
|                                                                                | Client REY                                      | SHAWN JACKSON53                     |                                                  |                                             |                  |                      |
| 10: Select Visit<br>Purpose*.                                                  | Select                                          |                                     |                                                  |                                             | V                |                      |
| F A C E S.N E T                                                                | Location<br>McDonald                            |                                     | Commen<br>Key Shawi<br>relationshi<br>see eachor | n and Rey-Rey Jacks<br>p with eachother. Th | non have a close |                      |
|                                                                                | New Save Filter                                 | Cancel                              |                                                  |                                             |                  |                      |

Figure 3

Step 9: Select sibling in the Visitation Type\* the field.

Step 10: Select sibling in the Visit Purpose\* from pick list.

Step 11: Select Who Was Present\* first by clicking on the select button.

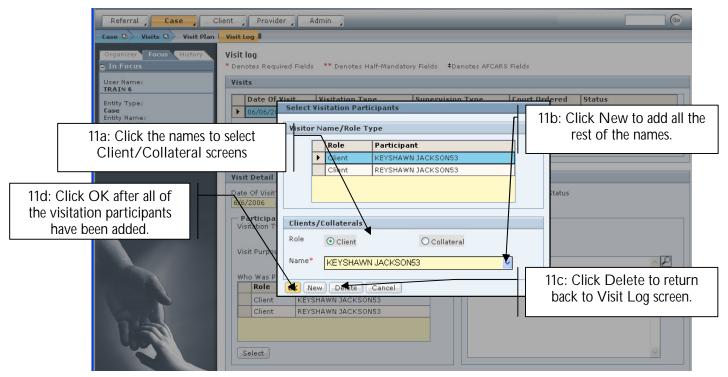

Figure 4

- Step 11a: Clients/Collaterals Role if you pick a Client that came into I&R. Collaterals are Doctors, Attorney, and Uncles etc. Than you will click the down button under the Name\*column from the picklist.
- Step 11b: Click New to add all the rest of the names.
- Step 11c: Click Delete to erase a client that was selected in error.
- Step 11d: Click OK after all of the visitation participants have been added

Note:

- All siblings that were present during the visit must be added to the Who Was Present.\* inset grid by first clicking on the Select button.
- When you click Select the Clients/Collaterals screen will pop up.

Step 12: Select Supervision Type \*.

Step 13: Type a Supervised By in a text box.

Step 14: Enter the location of the visit in the Location text box.

Step 15: Enter notes on the Comments text box.

Step 16: Click Save.

| Organizer Focus History<br>In Focus<br>User Name: | Visit log<br>* Denotes Required Fiel<br>Visits                                                         | ds ** Denotes Half-Manc                           | latory Fields ‡Deno | tes AFCAR:                                                          | S Fields                                             |                     |  |  |
|---------------------------------------------------|----------------------------------------------------------------------------------------------------|---------------------------------------------------|---------------------|---------------------------------------------------------------------|------------------------------------------------------|---------------------|--|--|
| TRAIN 6                                           |                                                                                                    |                                                   |                     |                                                                     |                                                      |                     |  |  |
| Entity Type:<br>Case                              | ▶ 06/06/2006                                                                                           | Visitation Type<br>Sibling                        | Supervised by 0     |                                                                     | No                                                   | Status<br>Completed |  |  |
| Entity Name:<br>JACKSON53<br>Entity ID:<br>192582 | Visit Detail                                                                                           |                                                   |                     |                                                                     | 12: Select<br>upervision                             | t                   |  |  |
|                                                   | Date Of Visit*<br>6/6/2006<br>Participants<br>Visitation Type*<br>Sibling<br>Visit Purpose*<br>Sibling | End Date                                          |                     | Court Or<br><b>Supervis</b><br>Supervisio<br>Supervise<br>Supervise | n Type*<br>d by CFSA                                 | eted                |  |  |
| 11: Select Who<br>Was Present*.                   | Client KE                                                                                              | rticipant<br>YSHAWN JACKSON53<br>YSHAWN JACKSON53 |                     | 13: \$                                                              | Supervision                                          | By.                 |  |  |
| 14: Enter<br>Location.                            | New Save Filte                                                                                         | r) Cancel<br>Figu                                 |                     |                                                                     | n and Rey-Rey Jacks<br>p with eachother. Th<br>ther. |                     |  |  |
| 16: Click<br>Save.                                |                                                                                                    | i igu                                             |                     |                                                                     |                                                      |                     |  |  |

How to Record Sibling Visits in the Contacts Screen

Whenever a social worker either completes or attempts a contact with anyone involved in a case (Client, Provider, Collateral, or Others), it is recorded on the Contacts screen in FACES.NET.

Pointers to Remember:

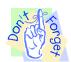

- 4. Attempted vs. Completed Contacts:
  - A. Attempted: -when actual face-to-face contact is not made with the child
  - B. Completed: -when a face-to-face contact is made with the child
    - -when contact is made with the participants (i.e. foster parents, teachers, etc.)
- 5. A contact that includes both face-to-face time with a child and also time spent with other participants should be entered as two separate contacts in FACES.NET.
- 6. Before a "Collateral" is displayed on the Contact pick list, the Collateral must first be entered on the Collateral screen.
- 7. Before a "Provider" is displayed on the Contacts pick list, the Provider must first be entered into the Provider Directory and associated to the case via the Placement screen or Service Log screen.
- 8. Contacts appear in both the Investigation side and the Case side of FACES.NET.

In the following steps, we will enter a contact in FACES.NET detailing a visit made by a social worker of the <u>Jackson</u> family.

Steps Include:

Enter a New Sibling Contact

Steps include:

Step 1: Place a case in focus from My Assignments from the left window pane in FACES.NET.

- Step 2: Hold cursor over Case.
- Step 3: Click on Contacts. (You will see the Selects the Client Contact pop up screen).

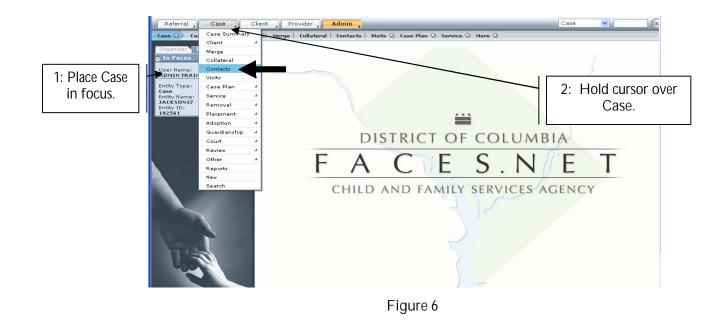

Step 4: Click on New to enter a new contact record.

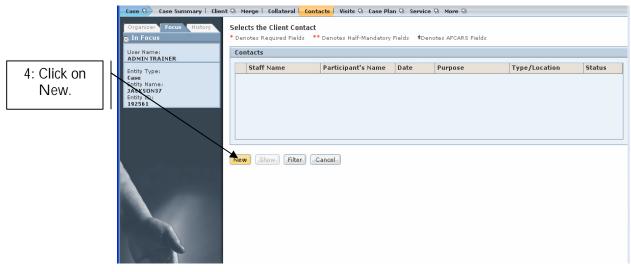

Figure 7

General Information/Contact Participants

Pointers to Remember:

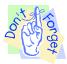

You can view and enter contacts in several modules: Referral, Case, and Provider

Steps Include:

Step 1: Status – Click on the radio button to select Attempted or Completed contacts

Step 2: Type/Location\* – Click on the drop down pick list to choose the type of contact (Phone, Letter, Face to Face, etc.)

Step 3: Date \* – Enter the date when the contact occurred.

| Case D Case Summary   Clie<br>Organizer Focus History<br>© In Focus | At O Merge   Collateral Contacts       Visits O Case Plan O Service O More O       2: Enter the         Selects the Client Contact       * Denotes Required Fields       * Denotes Half-Mandatory Fields       *Denotes AFCARS Fields         Contact History       Contact History       Provide AFCARS Fields       Provide AFCARS Fields |
|---------------------------------------------------------------------|----------------------------------------------------------------------------------------------------|
| 1: Use the radio<br>button to record<br>Status of contact.          | Staff Name     Location/Type     Contact Status     Squrce     Updated Date       ADMIN TRAINER     Face to Face (CFSA Office)     Completed     Gase                                                                                                    |
| 3: Enter a<br>Date*.                                                | General Information         Staff Name         ADMIN THINER         Face to Face (CFSA Office)         Case         October         Status         Outot         Outot         Attempted         Completed         O0:00         Status         Clients Discussed         SHANTE JACKSON34                                                  |
| 7: Click Select to record the Client Discussed.                     | KEYSHAWN JACKSON34       6: Enter Travel Time         Select.       9: Enter any Non-<br>Client/Non Collateral         Contact Participants       Client/Non-Collateral         Client/Collateral**       Non-Client/Non-Collateral                                                                                                    |
| 8: Click Select to record<br>the Client/Collateral**.               | Select Type of Contact                                                                                                    |
| 10: Click Select to record the Purpose.                             | Assessment<br>Select                                                                                                    |
| 12: Click Comments*.                                                | Comments*<br>Thild is in a stable place at this time.                                                                                                    |

If you have additional questions, please call the HelpDesk at (202)434-0009 Last Updated 08/11/2006

- Step 4: Time Enter the time the contact occurred.
- Step 5: Duration Enter the length of time the contact lasted.
- Step 6: Travel Time Enter the length of travel time if applicable.
- Step 7: Click Select to record the Clients Discussed.
- Step 7a: Click the right pointed double-arrow to place selected values on the Selected Values column.
- Step 7b: If you select an item in error, then click on selected value and click the left pointing double-arrow
- Step 7c: Click Ok.

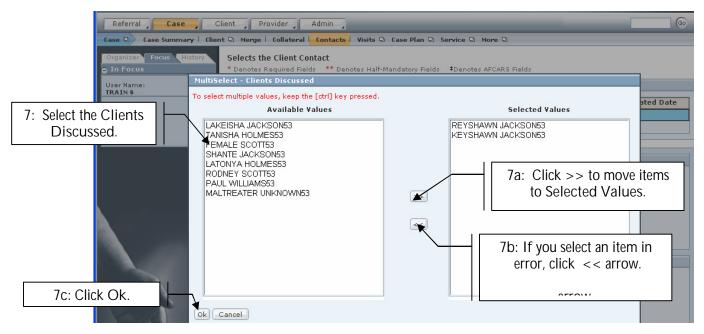

Figure 9

Step 8: Click Select to record the Contact Participants.

Step 8a: Place a check in the box to select Client/Collateral.

Step 8b: Click Ok.

| 8a: Place a check<br>in the box to<br>select client or collateral. | ID<br>845327<br>845321<br>845323 | FEMALE SC<br>KEYSHAWN |         | Status<br>Active | Role Type<br>Client |
|--------------------------------------------------------------------|----------------------------------|-----------------------|---------|------------------|---------------------|
| in the box to                                                      | 845321                           | KEYSHAWN              |         |                  | Client              |
| in the box to                                                      | ·                                |                       | Unknown |                  |                     |
|                                                                    | 845323                           |                       |         | Active           | Client              |
| select client or collateral.                                       |                                  | LAKEISHA              | Unknown | Active           | Client              |
|                                                                    | 845326                           | LATONYA F             | Unknown | Active           | Client              |
|                                                                    | 845329                           | MALTREAT              | Unknown | Active           | Client              |
|                                                                    | 845325                           | PAUL WILL             | Unknown | Active           | Client              |
|                                                                    | 845322                           | REYSHAWN              | Unknown | Active           | Client              |
|                                                                    | 845324                           | RODNEY S              | Unknown | Active           | Client              |
|                                                                    | 845320                           | SHANTE JA             | 31      | Active           | Client              |
|                                                                    | 845328                           | TANISHA F             | Unknown | Active           | Client              |
|                                                                    | 10999                            | MS. JILL TI           | Unknown |                  | Collateral          |
| 8b: Click Ok.                                                      |                                  |                       |         |                  |                     |

Figure 10

- Step 9: Add any additional participants into the Non-Client/Non-Collateral Participants box by typing their names.
- Step 10: Click Select to record the Purpose of the contact. (See Figure 8)
- Step 11: Click Select to record the Type of Contact. (See Figure 8)
- Step 12: Type the comments into the Comments\* textbox.
- Step 13: Click Save.

Step 14: A verification message will appear. Click OK to save initial version of contact. Click Cancel to return to the screen.

| CHILD AND FAMIL                     | OLUMBIA<br>.y services agency                                       |                                                                                                    |                                                                         | FACES.N                 |
|-------------------------------------|---------------------------------------------------------------------|----------------------------------------------------------------------------------------------------|-------------------------------------------------------------------------|-------------------------|
| Referral Case Clie                  | ent Provider Adm                                                    | in                                                                                                    |                                                                         |                         |
| Case 🛛 Case Summary   Client        | : 🖸 Merge   Collateral   Cor                                        | n <mark>tacts</mark>   Visits 🛛 Case Plan 🗟 Ser                                                                                     | vice 🛛 More 🖓                                                           |                         |
| Organizer Focus History<br>In Focus | Selects the Client Contac<br>* Denotes Required Fields              | t<br>** Denotes Half-Mandatory Fields ==                                                                                            | Denotes AFCARS Fields                                                   |                         |
| User Name:<br>ADMIN TRAINER         | Contact History                                                     |                                                                                                    |                                                                         |                         |
| Entity Type:                        | Staff Name                                                          | Location/Type                                                                                                    | Contact Status                                                          | Source Updated          |
| Case<br>Entity Name:                | ADMIN TRAINER                                                       | Face to Face (Home)                                                                                                    | Completed                                                               | Case                    |
| JACKSON02<br>Entity ID:<br>192585   |                                                                     |                                                                                                    |                                                                         |                         |
| 192303                              | FACES.                                                              | NET Error                                                                                                    |                                                                         |                         |
|                                     | Staff Name<br>ADMIN TRAINER<br>Case<br>Status<br>O Attempted Comple | 7074 - The initial version of the<br>become read - only once it is<br>be made, but will be recorded<br>the original contact record. | saved. Changes can<br>d as amendments to<br>) P.M.                      |                         |
|                                     | Clients Discussed                                                   |                                                                                                    |                                                                         |                         |
|                                     | Select<br>Contact Participants<br>Client/Collateral**               |                                                                                                    | 6: Click OK to verify<br>to a contact. Or click<br>you do not want to u | Cancel if<br>update it. |
| FACESNET                            |                                                                     |                                                                                                    |                                                                         |                         |

Figure 11

## Note:

In order for a social worker's contacts/visits to count, Management Report. Four areas must be completed.

- The Type/Loc. field must be a 'Face to Face"
- Timely entry of contact. Best Practice states that documentation should occur within 24 hours of contact.
- The Status field must be "Completed".
- The clients with whom the social worker met must be entered into the Contact Participants field.

View a Contact/ Amend a Contact

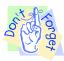

Pointer to Remember:

Any changes made to a contact upon re-entering the screen will result in an amendment. FACES.NET will keep a record of each amendment to the Contact Screen.

Steps include:

- Step 1: Put a case in focus from workload by clicking on My Assignments.
- Step 2: Highlight the client that you want to view.
- Step 3: Click on Show.

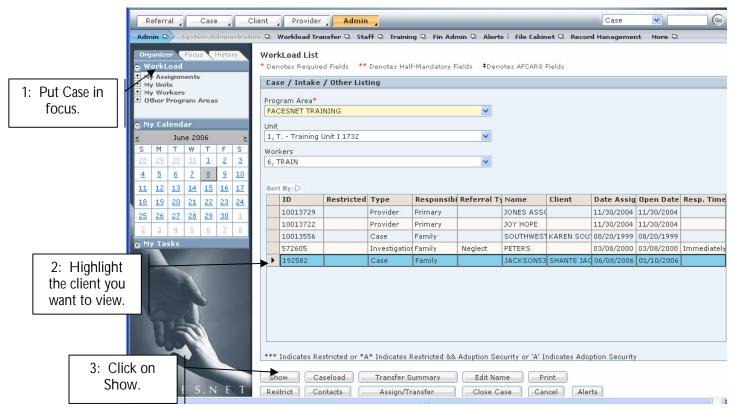

Figure 12

Steps Include:

- Step 1: Hold cursor over Case, than click Contacts.
- Step 2: Highlight the contact to be viewed on the Contact window.

Step 3: Click Show.

| 2: Highlight the<br>Contact window. | Case Summary   Client                 | ient Provider Admin<br>t D Merge Collateral Conta<br>Selects the Client Contact<br>* Denotes Required Fields **<br>Contacts | <mark>acts</mark>   Visits 🖸 Case Pla                     |                                         | Case 💌                                                        | •                                |
|-------------------------------------|---------------------------------------|----------------------------------------------------------------------------------------------------|-----------------------------------------------------------|-----------------------------------------|---------------------------------------------------------------|----------------------------------|
| Case<br>Entity                      | Type:<br>Name:<br>\$0N50<br>ID:<br>79 | Staff Name<br>TRAIN 5<br>TRAIN 5                                                                                            | Participant's Name<br>MS. JILL TIATRA<br>SHANTE JACKSON50 | <br>Purpose<br>Assessment<br>Assessment | Type/Location<br>Face to Face (School)<br>Face to Face (Home) | Status<br>Completed<br>Completed |
|                                     |                                       | New Show Filter C                                                                                                    | Figure 13                                                 |                                         |                                                               |                                  |

- Step 4: View or make any necessary changes on the original contact record.
- Step 5: Click Save if changes were made to the screen.
- Step 6: A verification message will appear. Click OK to verify the change or click Cancel to return to the screen.

|                | Status Duration Travel Time<br>O Attempted O Completed 00:00 00:00                                                                                                    |   |
|----------------|----------------------------------------------------------------------------------------------------|---|
| FACES.NET      | Select       FACES.NET Error         7075 - You are about to create an amended         version of the original contact record. Are you         certain you want to proceed?         Client/Collateral         Client/Collateral         Client/Collateral         Client/Collateral | 2 |
|                | Purpose     Type of Contact       6: Click OK to verify changes<br>to a contact. Or click Cancel if<br>you do not want to update it.                                                                                                    |   |
| 5: Click Save. | Comments* Comments go here                                                                                                    | 2 |

Figure 14

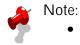

• Please refer to the Modified Final Order and Best Practice Implementation Plan in LaShawn A. v. Williams for policies and guidelines concerning the frequency of visits to children. This information can be found on the CFSA Intranet site.

## Best Practice Reports Reference Guide

Data input for the above tip sheet will affect statistics recorded for Best Practice # VI.1.d – CMT219MS—Visits Between Children in Separated Sibling Groups

CMT219MS captures the following information:

- This report checks for visits between siblings who are placed apart. A visit is counted as a sibling visit if a) more than one child's name in a sibling group is listed in the 'contact participant' list on the Contact Screen, or b) any visit type is chosen in the Visit Log and the names of the siblings are present in the 'Participants' box.
- The above numbers represent information entered into FACES.NET as of the report run date. The numbers may change as further updates are made in FACES.NET.